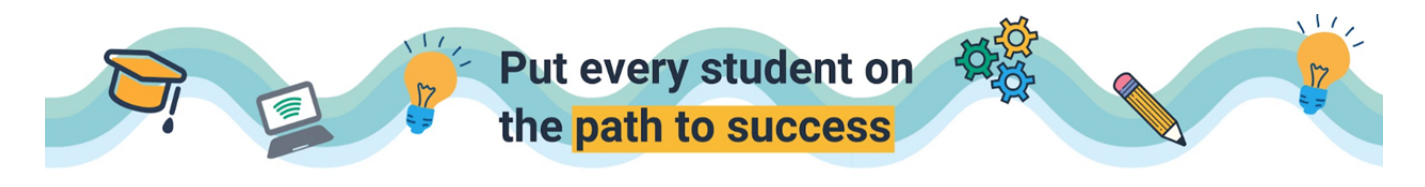

## Enabling Text to Speech Accommodations

□ From the teacher account, navigate to the Manage Class tab and locate the class with the student that requires the accommodation.

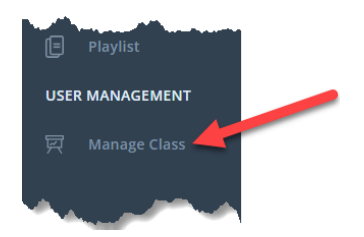

- $\bigcap$  Select the students for whom you need to enable text to speech by clicking on the box (orange arrow) next to their name.
- Click on ACTIONS (blue arrow) and select ENABLE TEXT TO SPEECH.

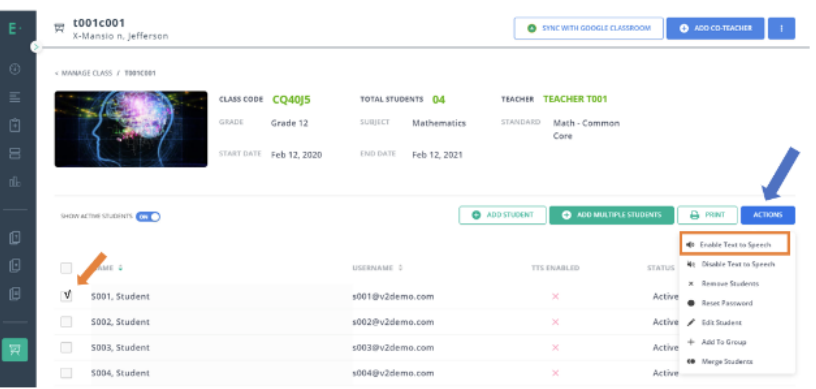

 $\Box$  The selected students will see the play button on questions when taking assessments.

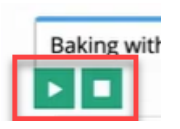

 $\bigcap$  Click [HERE](https://youtu.be/Vf4Fv_FTLBM) to watch a video to see what it looks like on the student side.